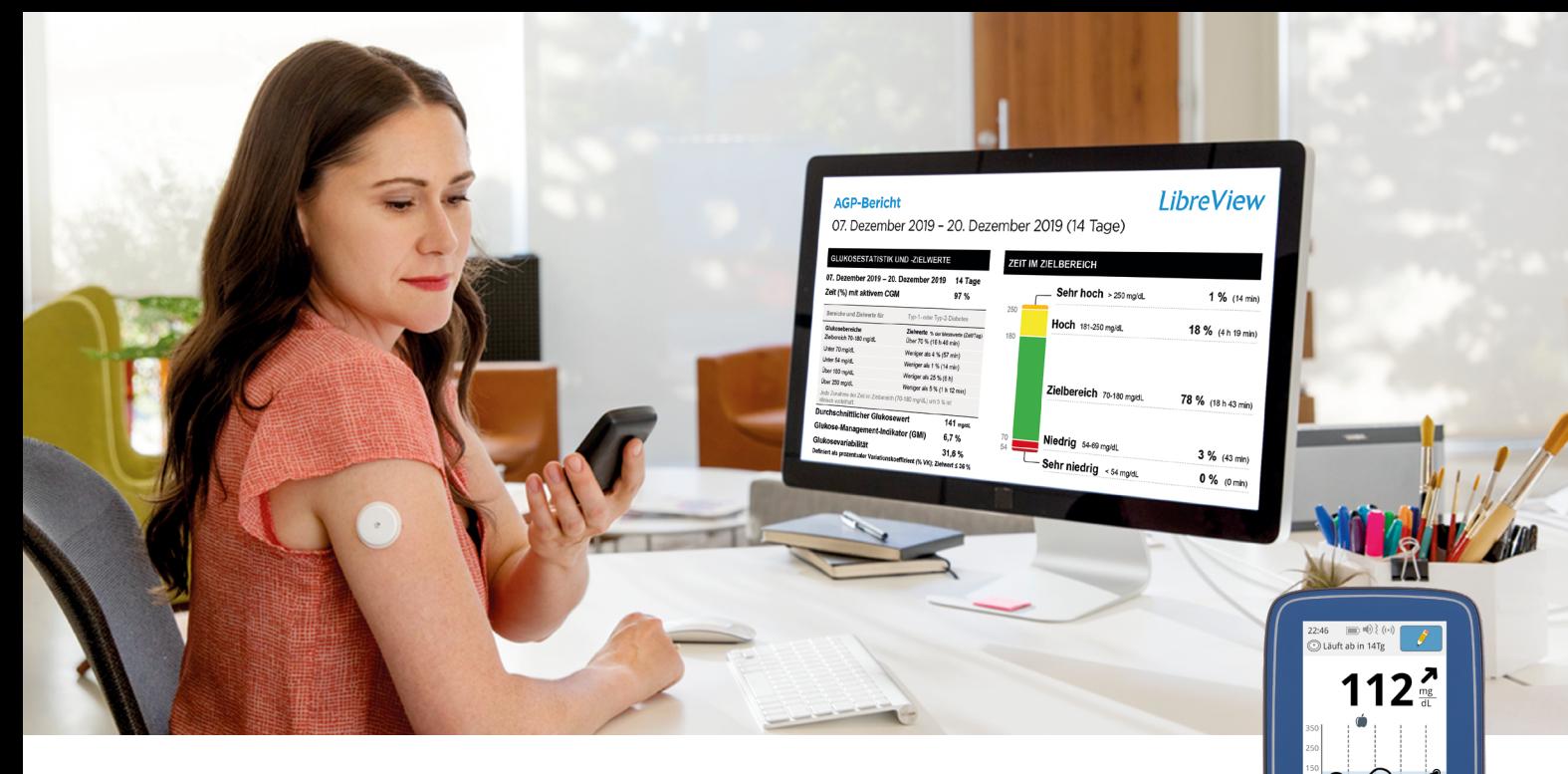

### LibreView<sup>1</sup> mit dem FreeStyle Libre Lesegerät nutzen

Wenn Sie ein FreeStyle Libre Lesegerät nutzen, müssen Sie zunächst ein Patientenkonto anlegen, um anschließend Ihre Daten manuell hochladen zu können.

#### 1. LibreView Patientenkonto anlegen

- Geben Sie www.LibreView.com in Ihren Browser ein, klicken Sie auf "Registrieren" und wählen Sie die obere Box "LibreView Konto" aus.
- Nun werden Sie durch den Registrierungsprozess geführt.
- Um die Registrierung abzuschließen, erhalten Sie eine E-Mail mit Ihren Zugangsdaten an die von Ihnen angegebene E-Mail-Adresse.
- Folgen Sie den Schritten in der E-Mail.
- Anschließend gelangen Sie zurück zur Startseite und klicken dort auf "Anmelden".

#### 2. Einmalig Gerätetreiber installieren

• Wenn Sie zum ersten Mal Daten von einem Messgerät hochladen, werden Sie aufgefordert, die LibreView Gerätetreiber Software zu installieren\* - dies kann einige Minuten dauern. Pro Computer ist diese Installation nur einmalig notwendig.

#### 3. Daten hochladen

- Schließen Sie Ihr Messgerät über das mitgelieferte Kabel an Ihren Computer an.
- LibreView verbindet sich mit dem Messgerät klicken Sie auf "Messgerätedaten hochladen".<sup>2</sup>
- Folgen Sie anschließend den Anweisungen auf dem Bildschirm, um Ihre vollständigen Berichte anzeigen zu lassen.

Hinweis: Bitte deaktivieren Sie die Autostart-Funktion Ihrer FreeStyle Libre Desktop-Software.

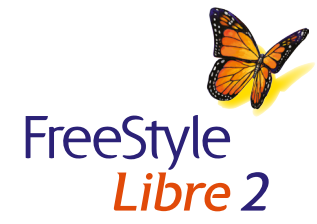

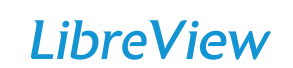

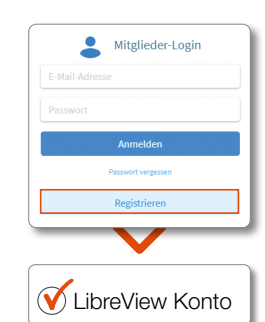

 $\equiv$  Abb

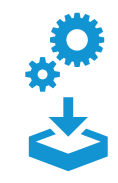

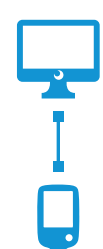

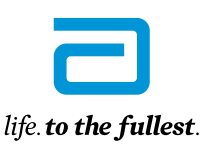

**Abbott** 

\*Für die Installation der Treiber werden Administratorrechte benötigt.

## Berichte in LibreView<sup>1</sup> teilen

# LibreView

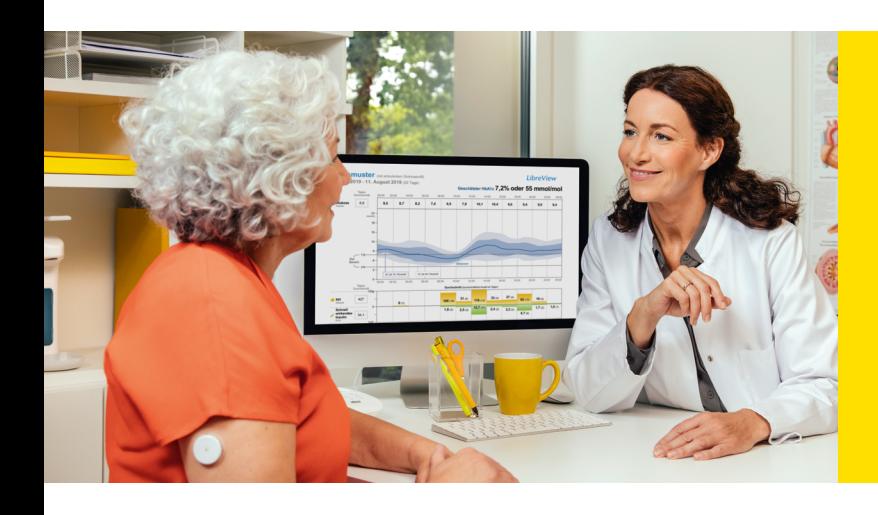

Sobald Sie erfolgreich in Ihrem LibreView Konto angemeldet sind, können Sie Ihre Daten teilen.

Folgen Sie dazu der Einladung Ihres Praxisteams oder laden Sie selbst zum Daten teilen ein.

#### Reports freigeben:

- Bitten Sie Ihren Arzt um seine LibreView Praxis-ID\*.
- Öffnen Sie in Ihrem LibreView Konto das Hauptmenü in der oberen rechten Ecke Ihres Bildschirms.

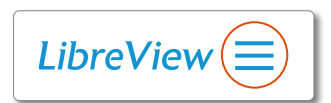

- Klicken Sie auf "Kontoeinstellungen" und wählen Sie "Meine Praxen".
- Tragen Sie unter dem Punkt "Mit einer Praxis verknüpfen" die Praxis-ID ein und klicken Sie auf "Hinzufügen" – Sie können Ihr Konto mit mehreren Praxen verknüpfen.
- Um eine Praxis aus Ihrem Konto zu löschen, klicken Sie auf "Entfernen" diese Praxis kann Ihre Daten dann nicht mehr einsehen.
- Ihr behandelnder Arzt kann Ihnen auch eine Einladung zum Teilen Ihrer Daten senden, wenn Sie ihm Ihre E-Mail-Adresse mitteilen.

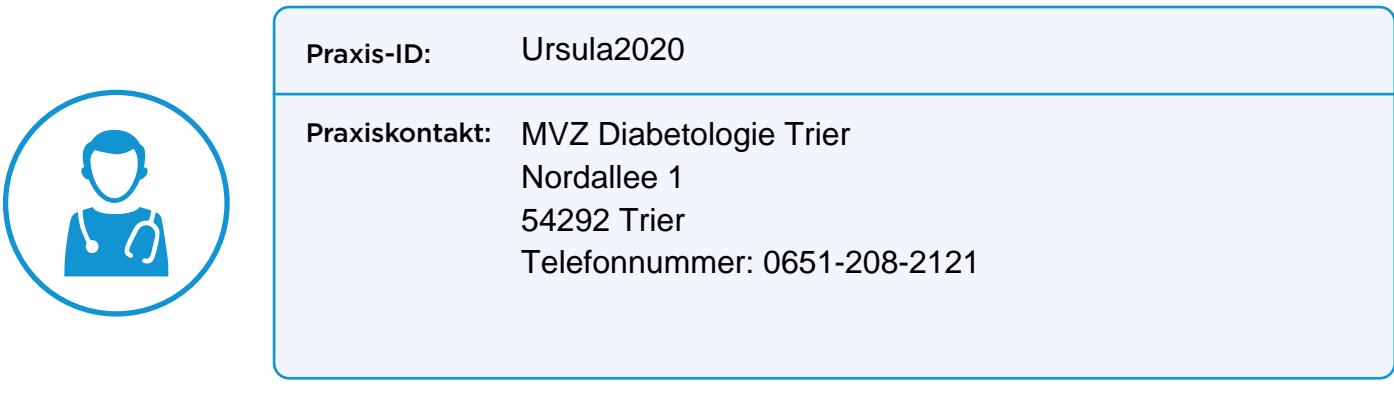

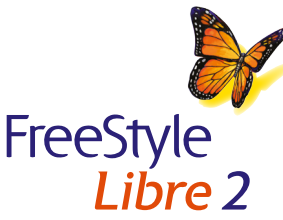

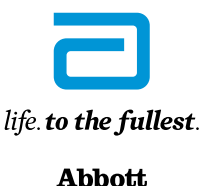

\*Bei der Praxis-ID handelt es sich um einen eindeutigen 8- bis 16-stelligen Code. Dieser Code wird erzeugt, sobald Ihr Arzt bzw. jemand aus dessen Praxisteam die Praxistunktion des LibreView-Fachkreise-Kontos aktiviert. We LibreView Praxis-ID nicht bekannt ist, kann er diese nach Anmeldung im LibreView-Fachkreise-Konto im Bereich der Praxis-Informationen abfragen.

1. LibreView ist eine cloudbasierte Anwendung, die von Newur, Inc. entwickelt wurde und bereitgestellt wird. 2. Die LibreView Daten werden in ein virtuelles nicht öffentliches Netzwerk übertragen und auf einer SQL-Server-D Die Daten sind auf Dateiebene verschlüsselt. Die Verschlüsselung und Art der Schlüsselspeicherfunktionen verhindern, dass der Cloud-Hosting-Anbieter (Amazon Web Services) die Daten einsehen kann. Bei Nutzung von LibreView werden die Daten auf Servern in der EU gehostet. Der Zugang zum jeweiligen Nutzer-Account ist passwortgeschützt.

Das Lesegerät der FreeStyle Libre Messsysteme ist sowohl in mg/dL als auch mmol/L erhältlich. FreeStyle, Libre und damit verbundene Markennamen sind eingetragene Marken von Abbott Diabetes Care Inc. in verschiedenen Länder Sonstige Markennamen sind Eigentum der jeweiligen Hersteller.